■ JMA ORCA 関連ソフトウェア

各ソフトウェアの詳細・操作方法に関しましては、以下のページをご参照ください。

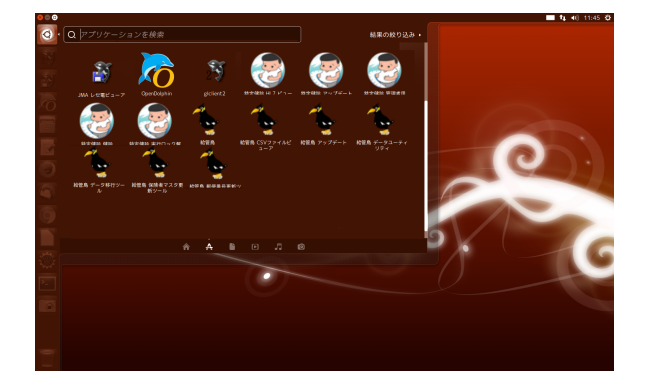

JMA ORCA プロジェクト 公式サイト http://www.orca.med.or.jp/

Linuxmania 活用ガイド 「Linuxmania オルカモデルの使いかた」 http://www.linuxmania.jp/orca\_01.html

○日レセ (日医標準レセプトソフト) ※ glclient は医標準レセプトソフトのクライアントです

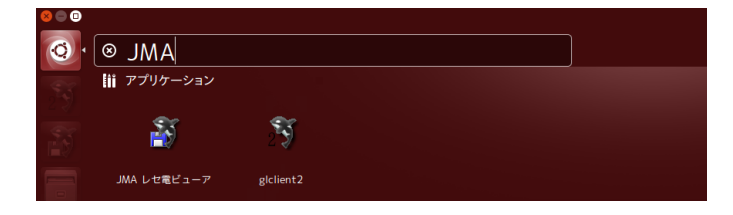

 ユーザ:ormastar Password: ormastar123

詳細・操作方法に関しましては、 http://www.orca.med.or.jp/receipt/ をご参照ください。

## ○給管鳥

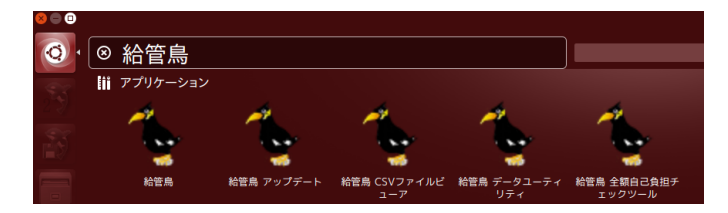

## ○特定健診

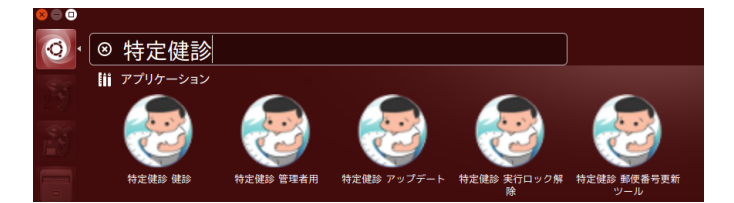

詳細・操作方法に関しましては、 http://www.orca.med.or.jp/kyukantyo/ をご参照ください。

※日レセとの連携 ユーザー:ormastar Password: ormastar123

 ユーザ:Admin Password: Admin

詳細・操作方法に関しましては、 http://www.orca.med.or.jp/tokutei/ をご参照ください。

```
○ Firebird (給管鳥、特定検診 のデータベースエンジンです)
    ユーザ:sysdba
Password: masterkey
firebird のユーザ名およびパスワードを変更すると、以下のファイルの変更も必要になります。
    ・/usr/local/orca/NITTOKU/property.xml
    ・/usr/local/orca/qkan6/properity.xml
詳細・操作方法に関しましては、
```
 http://www.orca.med.or.jp/tokutei/ http://www.orca.med.or.jp/kyukantyo/ をご参照ください。

> -<br>- セキュリティ上、デフォルトのユーザ名、パスワードのままでお使いいただくのは大変危険です。 いずれもご変更いただくことをお勧めいたします。

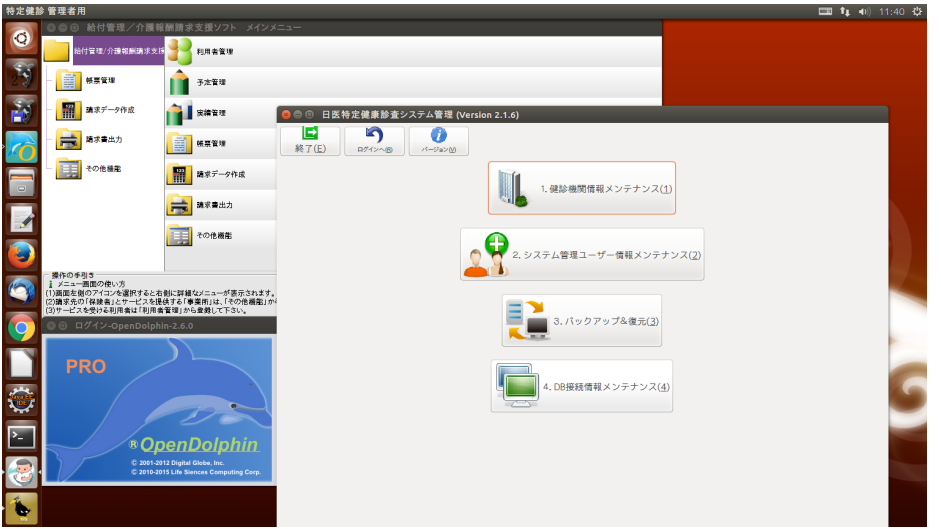

■ Linuxmania カスタマイズディスク補足 「ORCA のインストール .sh」について

「ORCA のインストール .sh | は、適用された状態で出荷されています。

出荷時の状態に戻したい場合には、以下の順に作業を行ってください。

1. 手順書「Ubuntu インストールガイド」に従い、OS を再インストールします。

2. 手順書「Linuxmania カスタマイズディスクについて」に従い、「カスタマイズの実行 .sh」を適用します。

3.2 が終了した再起動後、「カスタマイズの実行 .sh」の適用と同様に、「ORCA のインストール .sh」を実行してく ださい。

4.3 が終了した再起動後、「カスタマイズの実行 .sh」の適用と同様に、「OpenDolphin のインストール .sh」を実行 してください。

※「追加アプリケーションのインストール .sh」は、ORCA のインストール後、必要があれば実行してください。

## OpenDolphin について

オルカモデルには、電子カルテ OpenDolphin がプリインストールされています。 OpenDolphin の設定は特に必要ございません。 本機で使用するための設定が済んでいますので、すぐにご利用できます。

## ■ ORCA との連携手順

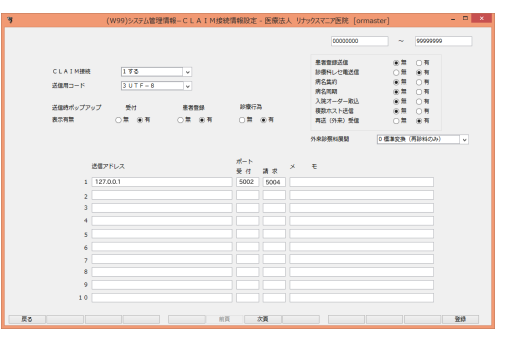

1.CLAIM 接続情報の修正

ORCA のマスタ登録>システム管理マスタで「9000 CLAIM 接続情報」を選択し、以下の通りに設定してください。 CLAIM 接続を 1. する 送信用コード 3.UTF-8 送信アドレス 127.0.0.1 受付ポート 5002 送信ポート 5004

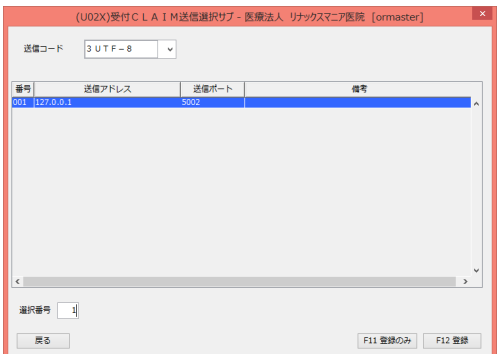

||・編集 カルテ 挿入 テキスト ツール ウインド!|<br>|スト||本格検索 ||ラボレシーバ |

2.CLAIM 送信 ORCA で受付を行い、受付完了ボタンを押すと 受付 CLAIM 送信選択画面が表示されますので [ 登録 ] ボタンを 押します。

3.OpenDolphin で患者情報を受け取る 上履きのボタンを押すと先ほどの患者情報が表示されます。

※ OpenDolphin 初期ユーザ:admin

pass: admin

4.ORCA に診療行為を送信 カルテの記入が終了したらファイル>保存を選択し、 診療行為を送信します。

 $\boxed{\mathbf{v}}$ タイトル: 診療科: 内科 印刷部数: 0 ▼ ■ 診療行為を送信する (仮保存の場合は送信しない) 送信日: 2015年12月21日 (月) 保存 仮保存 | | 取消

ドキュメント保存-OpenDolphin-2.6.0

※「OpenDolphin」は、ライフサイエンス コンピューティング株式会社の登録商標です。

ライフサイエンスコンピューティング株式会社 https://www.lscc.co.jp

ライフサイエンスコンピューティング株式会社の製品・サービス https://www.lscc.co.jp/product/pr\_index.html